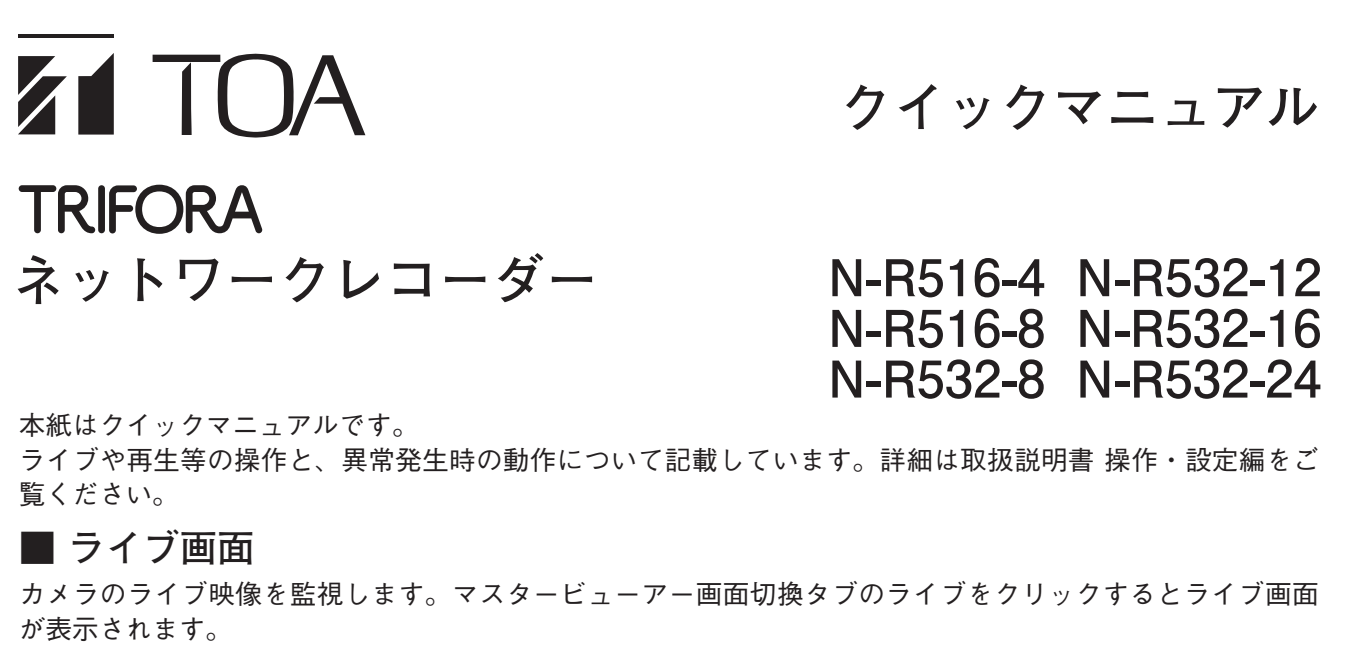

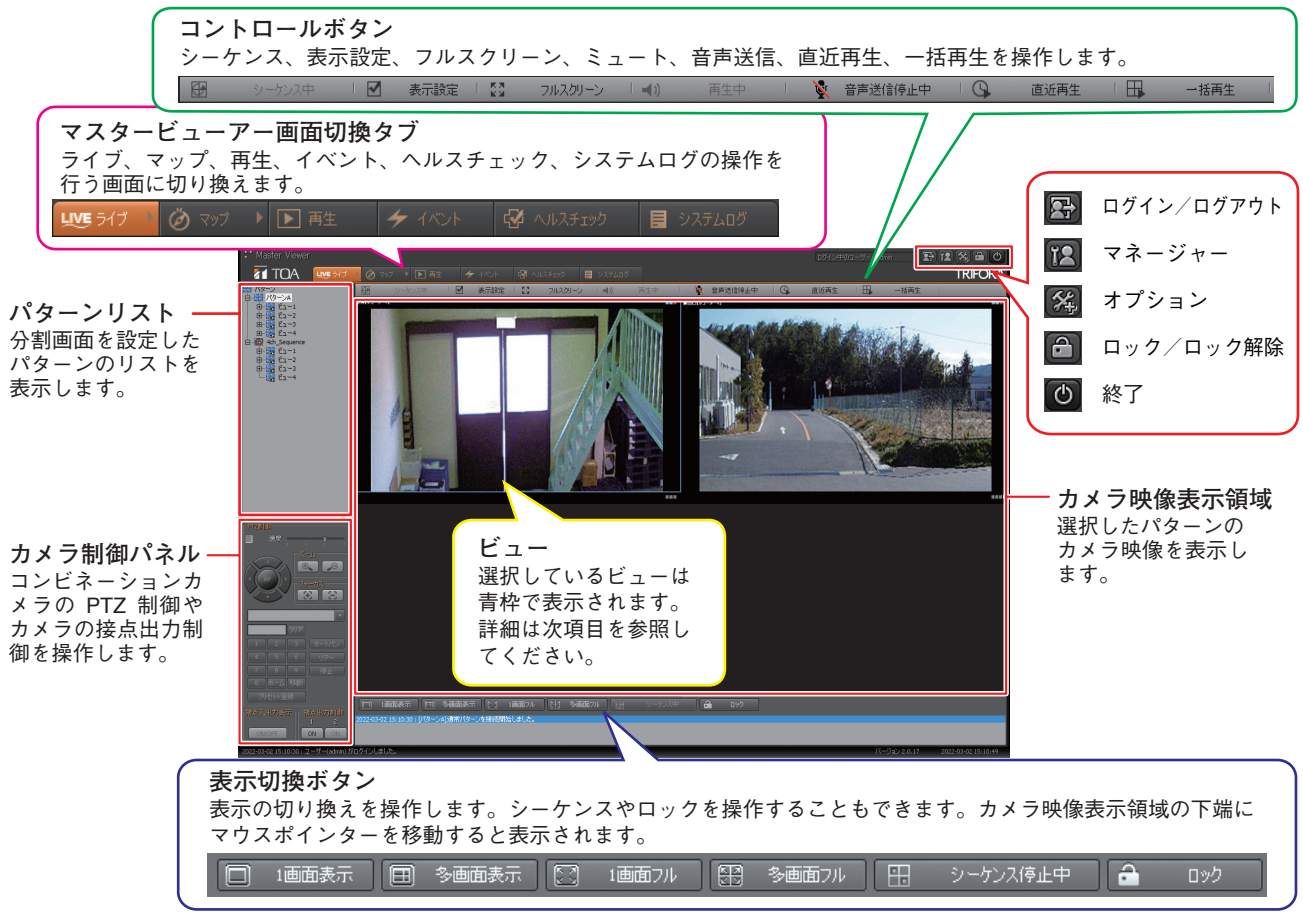

#### **■ ビュー**

1 つのカメラの表示領域を「ビュー」と呼びます。ビュー上部の情報バーには、接続中のカメラ名称とカメ ラの状態が表示されます。

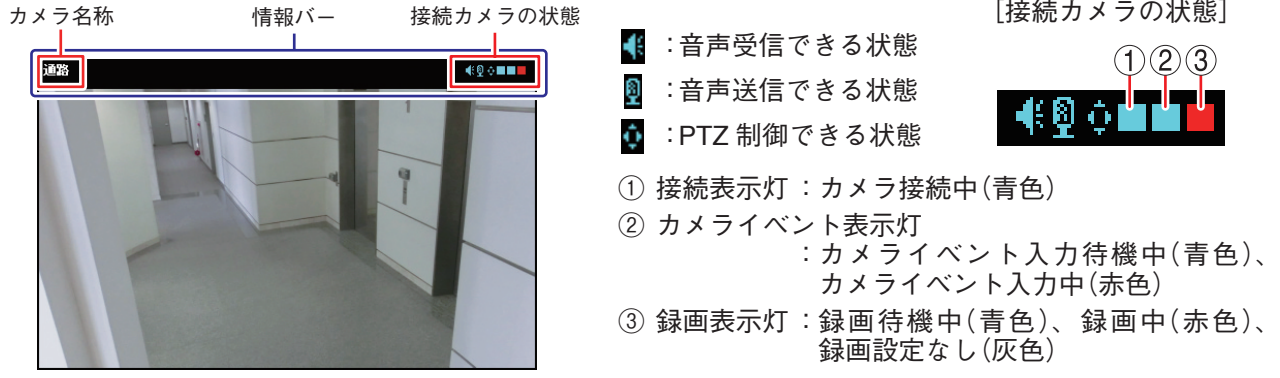

# **■ 再生画面(同期再生)**

ネットワークレコーダーの録画ファイルの再生を行います。マスタービューアー画面切換タブの再生タブ をクリックしたあと、同期再生タブ (G) をクリックしてください。同期再生画面が表示されます。

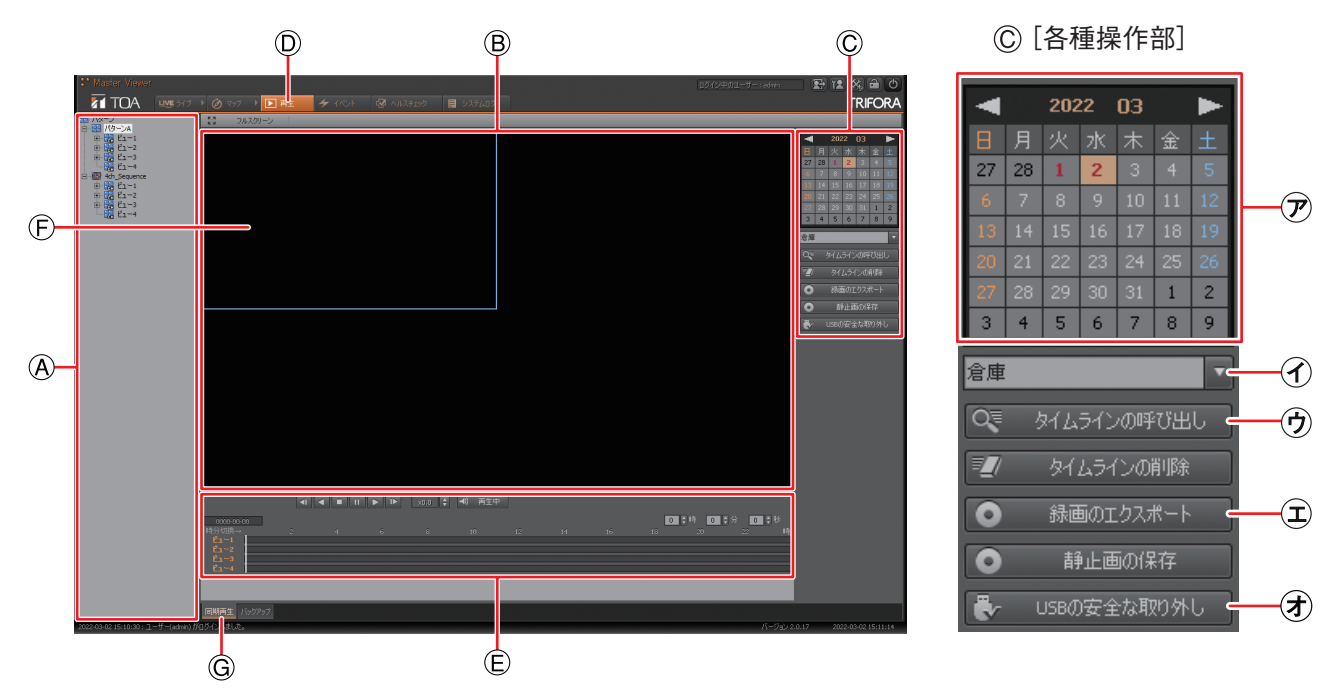

## **■ 同期再生を行う**

カメラごとのタイムラインを呼び出して再生します。最大 4 つのカメラのタイムラインを同時に再生するこ とができます。

- 1 **パターンリスト から同期再生したいカメラが登録されているパターンをクリックする。**
- 2**「カメラ選択 」のプルダウンメニューからカメラを選択する。**
- 3 **録画検索カレンダー から同期再生したい日をクリックする。** 録画映像が保存されている日は「赤太字」で表示されます。
- 4**「タイムラインの呼び出し 」をクリックする。** タイムライン ③ に選択したカメラのタイムラインが表示されます。
- 5 **手順 1、2、4 を繰り返し、同期再生したいカメラのタイムラインを呼び出す。**
- 6 **再生操作部 <sup>①</sup> <sup>の</sup> をクリックする。** 再生表示領域 (B) で同期再生を開始します。
- [再生、タイムライン操作部]  $\bigcap$ x0.0 () (4) 再生中  $\circ$ □日時 □日分 □日程  $\circled{3}$
- **① 再生操作部** 再生の方向や速度、音声のミュートを指定します。
- **② タイムスライダー** 再生位置を示します。
- **④ 時分切換** タイムラインの表示スケールを、1 時間表示また は 24 時間表示に切り換えます。
- **⑤ 時刻表示部** タイムスライダーが示す時刻を表示します。

**③ タイムライン** 再生範囲を表します。

#### **■ 録画ファイルをエクスポート(外部取り出し)する**

1 台のカメラの録画映像を、リムーバブルメディアを使用して外部に取り出すことができます。 リムーバブルメディア:FAT32 または NTFS でフォーマットされた USB メモリー、USB 外付ハードディスク

- 1 **リムーバブルメディアを本機のシリアルポート に接 続する。** シリアルポートは前面と後面の両方にあります。
- 2 **映像を再生する。** 再生のしかたは「同期再生を行う」を参照してください。
- 3 **エクスポートしたい映像のビュー をクリックする。** ビューが青枠で表示されます。
- 4 **エクスポートしたい再生時間で「録画のエクスポート 」をクリックする。** ファイルの保存画面が表示されます。
- 5 **リムーバブルメディア 、エクスポートしたい時刻 、 ファイル形式 を指定する。** ファイル形式は「独自形式 (nr5)」または「MP4 形式」から 選択できます。
- 6**「OK 」をクリックする。** エクスポートを開始します。 「リムーバブルメディアを抜かないで下さい」と画面が表示さ れ、エクスポートが完了すると画面が消えます。
- 7**「USB の安全な取り外し 」をクリックしてからリムー バブルメディアを取り外す。**

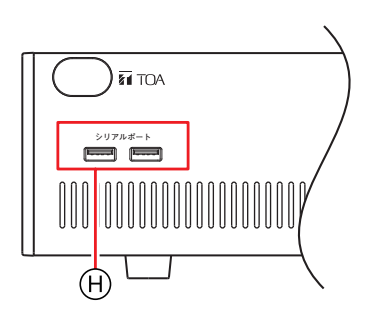

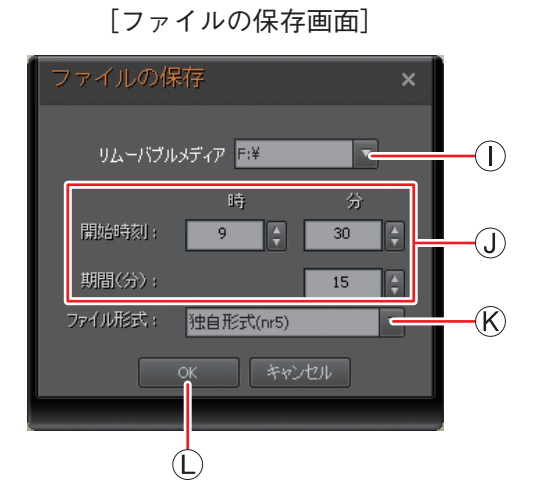

#### **■ エクスポート(外部取り出し)した録画ファイルを再生する**

本機でエクスポートした録画ファイルを PC で再生することができます。 以下は、「独自形式 (nr5)」でエクスポートした録画ファイルの再生手順です。「MP4 形式」でエクスポート した録画ファイルは、汎用の再生ソフトウェアで再生することができます。

- 1 **録画のエクスポートを行ったリムーバブルメディアを PC に接続する。**
- 2 **リムーバブルメディアの最上層にある実行ファイル 「1ChPlayer\_ver3.exe」をダブルクリックする。** 再生ソフト 1ch プレイヤーが起動します。
- 3 **1ch プレイヤー画面で再生操作部 の「ファイルを開 く ① 」をクリックする。** 録画ファイル選択画面が表示されます。
- 4 **再生する録画ファイルをクリックする。**
- 5**「開く」をクリックする。** 再生を開始します。再生操作部 Mで各種再生操作ができます。
	- $\circled{2}$ 3 [再生操作部]  $\bigoplus$ **O** 静止

**③ 静止画の保存**

- **① ファイルを開く** 録画ファイル選択画面が表示されます。
- **② 時刻表示 ON/OFF** 時刻と再生速度の表示を切り換えます。

[1ch プレイヤー画面]

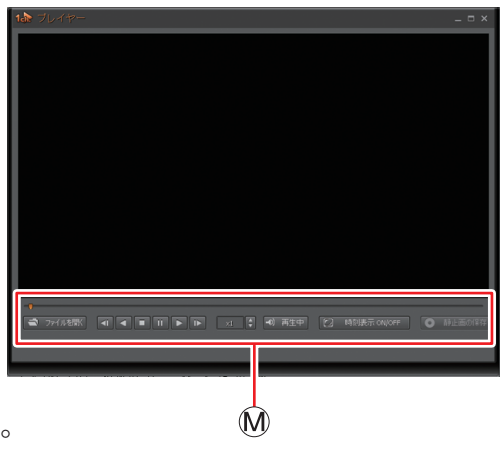

再生中の 1 場面を静止画(JPEG)として保存し ます。

## **■ 本機を起動する**

前面の電源キーを押すと起動し、ログイン画面が表示されます。 起動しない場合は、後面の主電源スイッチを「入」にしてください。

## **■ 本機を終了する**

- 1 **マスタービューアー画面右上の「終了」ボタン をク リックする。** 終了画面が表示されます。
- 2**「ユーザー名」、「パスワード」を入力し「シャットダウン」 を選択する。**
- 3**「OK」をクリックする。** 機器の動作を終了します(スタンバイ状態)。

# [後面]  $\qquad \qquad -\frac{1}{2}$  主電源スイッチ **入 主電源 切 AC100V 50/60Hz 必ずアース接続を 行ってください** [前 面] **TRIFORA**

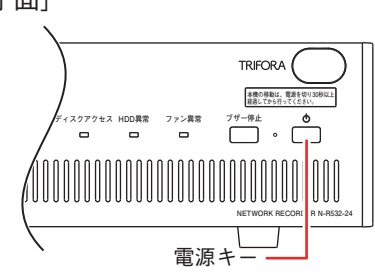

ご注意

- 本機の動作中に主電源スイッチを「切」にしたり、電源プラグを抜いたりしないでください。機器が故障 することがあります。
- ●本機の移動は電源を切り、30 秒以上経過してから行ってください。

**■ こんなことが起こったら…**

#### **● マスタービューアー画面にメッセージが表示されている**

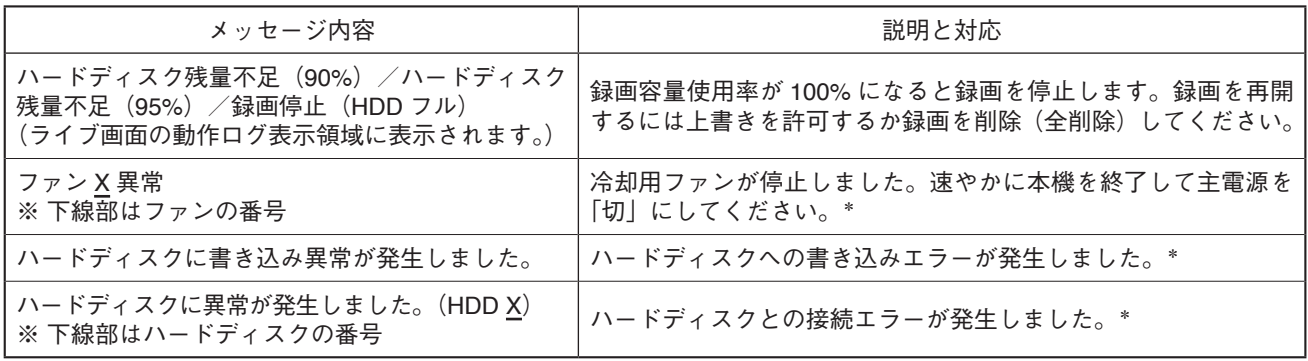

\*販売店にお問い合わせください。

#### **● 前面の LED が赤く点灯している**

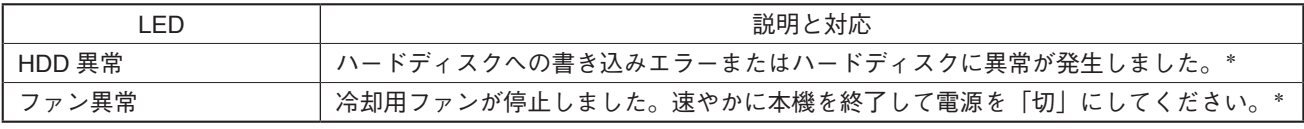

\*販売店にお問い合わせください。

#### **● ブザーが鳴動している**

ブザーの鳴動と同時にマスタービューアー画面にメッセージが表示されることがあります。 上記のメッセージが表示された場合は、マスタービューアー画面の「OK」をクリックするか、本機前面のブ ザー停止キーを押してください。ブザーの鳴動が停止します。

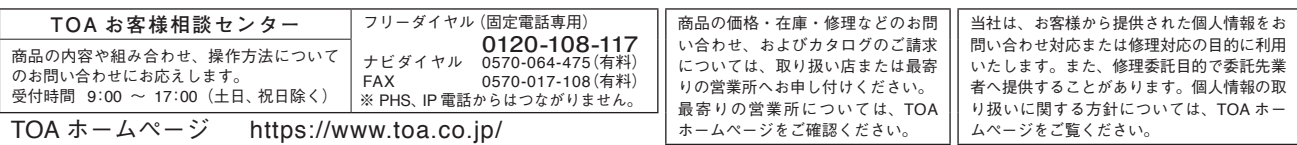

TOA 株式会社

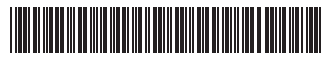

133-21-00487-02